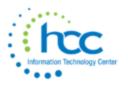

USPS-R Payroll Processing Checklist

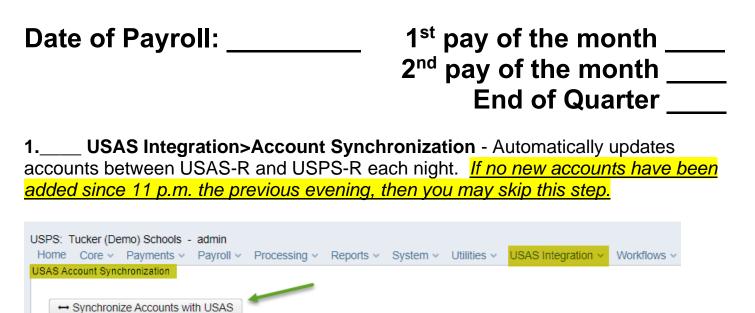

2.\_\_\_\_ Updates - If any changes/additions are needed go to the dropdown menu next to the Help button and search for an employee to see their employee dashboard and all their available payroll screens. Make the necessary changes/additions BEFORE payroll processing begins. (Update examples include changes in Payroll Items (deductions), address changes, and compensation changes.)

Synchronization Status (02/02/2022 04:01:02): Account synchronization completed.

#### 3. \_\_\_\_ Reports>SERS Reporting>SERS New Hire Report

**Criteria needed for an employee to be on the SERS New Hire report:** An employee has to have a **SERS =400 Payroll Item** with the new employee box checked **New Employee**, they must hold a position that has SERS as the Retirement Code, and have a position Hire Date (both found in the **Position** screen) no more than <u>60 days</u> before today's date for the employee to be eligible for the report.

| Save Ocancel           |                              |            |
|------------------------|------------------------------|------------|
| Employee Number: ANON1 | 097                          |            |
| Pos #                  | Position Description<br>Aide | Job Status |
| Extended Service       | FTE 0.00000                  | Hire Date  |
| Retirement Code        | Termination Date             | Supervisor |

#### • Reports>SERS Reporting>SERS New Hire Report

- Generate Report and review
- Generate File Save the file to a folder of your choosing and then upload it to eSERS

#### 4. \_\_\_\_ Reports>STRS Reporting>STRS New Hire Report

Criteria needed for an employee to be on the STRS New Hire report: An employee has to have a STRS =450 Payroll Item with the new employee box checked <sup>SNew Employee</sup>, they must hold a position that has STRS as the Retirement Code, and have a position Hire Date (both found in the **Position** screen) no more than <u>60 days</u> before today's date for the employee to be eligible for the report.

- Reports>STRS Reporting>STRS New Hire Report
- Generate Report and review
- Generate Submission File Save the file to a folder of your choosing and then upload it to STRS -OR-
- Generate Submission File and Submit to STRS

| USPS: Tucker (Demo) Scho<br>Home Core v Paymen |                                             | ocessing ~  | Reports ~  | System ~ | Utilities v | USAS Inte     |  |  |
|------------------------------------------------|---------------------------------------------|-------------|------------|----------|-------------|---------------|--|--|
| STRS New Hire Report Options                   |                                             |             |            |          |             |               |  |  |
| Report Title: * STRS New Hire Report           |                                             |             |            |          |             |               |  |  |
|                                                | 🛓 Generate Repor                            | t           |            |          |             |               |  |  |
|                                                | L Generate Submission File                  |             |            |          |             |               |  |  |
|                                                | Generate Submission File and Submit To STRS |             |            |          |             |               |  |  |
| Upload Submission File:                        |                                             |             |            |          |             |               |  |  |
|                                                | Submit Uploaded F                           | ile to STRS |            |          |             |               |  |  |
| STRS New Hires                                 | Member Last Name                            | Member F    | First Name | SSN      |             | First Date On |  |  |
|                                                |                                             |             |            |          |             |               |  |  |
|                                                |                                             |             |            |          |             |               |  |  |

#### 5. \_\_\_\_ Reports>ODJFS Reporting>ODJFS New Hire Report

- Double click on the Employee to list in the Employees to Report box OR select employee in "New Employee" box and use the arrow to move to the "Employees to Report" box.
- Generate Report and review
- **Generate Submission File** Save the file to a folder of your choosing and then upload it to ODJFS

| ODJFS New Hire    | Report Options                                                                                                    |   | /                                          |   |
|-------------------|----------------------------------------------------------------------------------------------------|---|--------------------------------------------|---|
| Select Employees: | New Employees                                                                                                    | > | Employees to Report                        |   |
|                   | Kent, Clint Gage (ANON1259) - 09/11/1953<br>Guzman, Josh Tony (ANON1972) - 06/15/2006<br>Gardner, Harley Deanna (ANON2162) - 10/26/2009<br>Holcomb, Lance Alexandra (ANON393) - 11/26/2013<br>Cooper, Timmy Emily (ANON515) - 07/12/1969<br>Mathews, Thomas Deborah (ANON811) - 07/12/1968 | * | Colon, Shirley Dawn (ANON949) - 08/11/2018 | * |
|                   | Include Headers for Validation in Submission File                                                                                                    |   |                                            |   |
|                   | ▲ Generate Report                                                                                                    |   |                                            |   |
|                   | ▲ Generate Submission File                                                                                                    |   |                                            |   |

6.\_\_\_\_ Core>Posting Period – Make sure you are in the posting period for the Pay Date or you will not be able to post the payroll. Open a new month to start first pay of that month. Leave the prior month open until the INICAL dates are in the new period. Any SERS Adjustments or STRS Adjustments will need the prior period open to post the adjustments which are needed.

\_ Posting Period - Open

- If you wish to begin payroll processing for the next month but do not want that processing month to be Current yet, you can go to
  - Core>Posting Period Click +Create
  - Select the Calendar Month
  - Enter in the Calendar Year
  - Click the **Create** button

This will **<u>Open</u>** the next month Posting Period and allow you to begin the payroll process. The payroll that you are processing <u>**cannot be posted</u>** until the Posting Period is set to <u>**Current**</u>:</u>

Core>Posting Period Click on the next to the Posting Period you are processing for. This will set the Posting Period to <u>Current</u> - True. You will want to verify in the upper right-hand corner of your screen that the <u>Current</u> posting period is displayed. You will then be able to post the payroll.

-OR-

#### \_ Posting Period – <u>Open and Current</u>

- Core>Posting Period Click +Create
- Select the Calendar Month
- Enter in the Calendar Year
- Click the <u>Current</u> box
- Click the Create button
- Verify in the upper right-hand corner that the month is Current

## 7. Processing>Benefit Update and Projection (BENACC)

#### \*Post now -or- after payroll is processed per your current process\*

- Choose Accrual or Projection (dropdown)
- Choose Benefit Accrual Options (dropdown)
- Enter or choose **Specific Accrual Date**
- Check Include Ineligible Positions (if applicable)
- Choose **Sort Option** (dropdown)
- Select Pay Groups by double clicking on the pay group name(s) or single clicking and hitting the right arrow
- Click Generate Report
- **TIP:** To select <u>all</u> items in a list and move to the Selected box, click on the top item, hold the Shift key, scroll down, click on the bottom item, then click the right arrow button.

To select individual items in a list and move them to the Selected box, click an item, hold the Ctrl key, click the other items then click the right arrow button.

# **Payroll Processing and Payroll Payments – Future**

| То       | Calculate Contract Totals BEFORE entering FUTPAY:                                                                 |  |  |  |  |  |  |  |
|----------|----------------------------------------------------------------------------------------------------|--|--|--|--|--|--|--|
| 8.       | Payroll>Payroll Processing - Click Initialize New Payroll tab (INICAL)                                            |  |  |  |  |  |  |  |
| <u> </u> | Pay Plan: Bi-Weekly Semi-Monthly Monthly                                                                          |  |  |  |  |  |  |  |
|          | Pay of the Month: 1 <sup>st</sup> pay 2 <sup>nd</sup> of two pay 2 <sup>nd</sup> of three pay 3 <sup>rd</sup> pay |  |  |  |  |  |  |  |
|          | Start Date:                                                                                                    |  |  |  |  |  |  |  |
|          | Stop Date:<br>Pay Date:                                                                                           |  |  |  |  |  |  |  |
|          | Tuy Duto                                                                                                    |  |  |  |  |  |  |  |
| _        | Note: Through the Add Pay Group (INICAL Additions) option, other pay                                              |  |  |  |  |  |  |  |
|          | groups can be entered – helpful if the payroll period differs from that in the first                              |  |  |  |  |  |  |  |
|          | group 8a Click on Add Pay Group tab                                                                               |  |  |  |  |  |  |  |
|          | <ul> <li>Double click on the pay groups you wish to add</li> </ul>                                                |  |  |  |  |  |  |  |
|          | <ul> <li>Enter period start date and period stop date</li> </ul>                                                  |  |  |  |  |  |  |  |
|          | Start Date:                                                                                                    |  |  |  |  |  |  |  |
|          | Stop Date:                                                                                                    |  |  |  |  |  |  |  |
|          | <ul> <li>Click Add Pay Group</li> </ul>                                                                           |  |  |  |  |  |  |  |
|          | Dup Error Depart                                                                                                  |  |  |  |  |  |  |  |
| 9        | Run Error Report                                                                                                  |  |  |  |  |  |  |  |
|          | <ul> <li><u>Errors</u> need corrections</li> <li><u>Warnings</u> should be checked, but can remain</li> </ul>     |  |  |  |  |  |  |  |
|          | <u></u>                                                                                                    |  |  |  |  |  |  |  |
| 10       | Run Pay Report (INICAL.TXT) to balance initial processing total                                                   |  |  |  |  |  |  |  |
|          | <ul> <li>Make any corrections in the employee's Compensation screen</li> </ul>                                    |  |  |  |  |  |  |  |
|          | <ul> <li>Click on Modify Payroll tab</li> </ul>                                                                   |  |  |  |  |  |  |  |
|          | <ul> <li>Choose the Pay Group that was modified</li> <li>Click on Update Payroll tab</li> </ul>                   |  |  |  |  |  |  |  |
|          | <ul> <li>Run Pay Report, repeat steps above until balanced</li> </ul>                                             |  |  |  |  |  |  |  |
|          |                                                                                                    |  |  |  |  |  |  |  |
| 11       |                                                                                                    |  |  |  |  |  |  |  |
|          | balancing                                                                                                    |  |  |  |  |  |  |  |

Then Enter Your FUTPAY items, or if you enter FUTPAY first START HERE:

| <b>12</b> Go | to Payroll>Payroll Payments - Future (UPDCAL_FUTURE)                                                                                                    |
|--------------|----------------------------------------------------------------------------------------------------|
|              | a Go to Payroll>Payroll Payments - Future                                                                                                    |
|              | <ul> <li>Click the +Create tab and input time and attendance individually (used</li> </ul>                                                                                                    |
|              | for Contract Compensation employees with extra time)                                                                                                    |
|              | -OR-                                                                                                    |
| 12           | b Go to Core>Attendance                                                                                                    |
|              | <ul> <li>Click the +Create tab and input time and attendance individually (used for Non-Compensation (<i>timesheet employees</i>) and for Dock entries posted <i>immediately</i> through Future Pay. This would capture attendance, SERS/STRS days, and compensation screen amounts.)</li> <li>Post to Future Payroll</li> <li>If your district policy is to allocate Docks over the remaining pays for the employee, then you would +Create the dock days in Core -&gt; Attendance and don't post through to future pay (so attendance and SERS/STRS days are reported correctly). You could enter the dock amount as a Compensation Adjustment in the Compensation screen. That is a nice clean way to show the original contract amount and the total amount docked for the year. If you did it that way, click the "Calculate" box after the adjustment is entered, then it would update the Pay Per Period amount. You could also manually calculate the new compensation and the pay per period amount and enter those in the Compensation screen. The Compensation Adjustment is just a quicker, easier way to do this.</li> </ul> |
|              | -OR-                                                                                                    |
| sp           | <b>c*RECOMMENDED*</b> Update the <b>Attendance/Absence Import</b><br>readsheet in Excel (have HCC help you set this up) with all of that payroll's<br><b>iture Pay -and- Attendance</b> information                                                                                                    |
|              | <ul> <li>Utilities&gt;Attendance/Absence Import - Upload all timesheets and attendance at one time</li> <li>Choose File - the Excel file (.csv) from your documents without the header line</li> <li>From the dropdown menu choose Post to Payroll Processing Future</li> </ul>                                                                                                    |
| 13           | Reports>Report Manager - SSDT Future Pay Amount Report (FUTPAY report)                                                                                                    |
|              | <ul> <li>Review/Select Report Options (1<sup>st</sup> tab)</li> </ul>                                                                                                    |
|              | <ul> <li>Review/Input Query Options (2<sup>nd</sup> tab)</li> </ul>                                                                                                    |
|              | Dates and Pay Groups are Optional                                                                                                    |
|              |                                                                                                    |

- Review/Select **Sort Options** (3<sup>rd</sup> tab)
- Click on Generate Report
- Make corrections in **Payroll>Payroll Payments Future**

# Upload Attendance: 14. Utilities>Attendance/Absence Import (USPIMPORT) (Similar to importing from AESOP, KIOSK, etc or similar software products) • Choose File – Import the .csv file with the header line removed

- Post to Payroll Processing Options N/A for Absence Importing
- Combine Attendance Entries- N/A for Absence Importing
- Allow Negative Leave Balances (if applicable)
- Payroll Account to Charge N/A for Absence Importing
- Click IMPORT
- Review Summary counts on screen
- View ATTERR.CSV (Note: Any errors can be corrected on the ATTERR.CSV file and this file can be uploaded using the Attendance/Absence Import option.)
- Reports>Report Manager SSDT Attendance Journal

#### **INICAL Process:**

#### 15.\_\_\_\_ Payroll>Payroll Processing - Click Initialize New Payroll tab (INICAL)

- o Initialize payroll to include all contract pays and future pays
- Run Error Report
- Click Generate Report
- Make sure **Pay Report** balances to the total contract and future pays

#### 16.\_\_\_\_ Reports>Pay Amount Summary Report (PAYSUM)

- Select the Payroll
- Customize options
- Click Generate Report

## 17.\_\_\_\_ Payroll>Payroll Processing - Click Pay Item Detail Report tab (DEDDET)

 Double click Pay Items to move to Selected box (see TIP on page 2 for ways to select items using the Shift or Ctrl keys)

#### • Click Generate Report

#### 18.\_\_\_\_Payroll>Payroll Processing – Click Pay Item Summary Report tab (DEDTOT)

|    | <ul> <li>Change Output if desired</li> </ul>                                                                                                    |
|----|----------------------------------------------------------------------------------------------------|
|    | <ul> <li>Click Generate Report</li> </ul>                                                                                                    |
| 19 | Payroll>Payroll Processing - Click Budget Distribution and Projection<br>Report tab (BUDDIS-Projection)                                                                                                    |
|    | <ul> <li>Click Generate Report</li> </ul>                                                                                                    |
| 20 | Payroll>Payroll Processing - Click Payroll Account Distribution Detail<br>Projection Report tab (BUDDET-projection)                                                                                                    |
|    | <ul> <li>Click Generate Report</li> </ul>                                                                                                    |
| 21 | Post Payroll (CHKUPD)<br>*THIS IS NO LONGER THE POINT OF NO RETURN!!!*                                                                                                    |
|    | <ul> <li>Payroll&gt;Payroll Processing - In Progress Tab</li> <li>Click Detail button</li> <li>Click Post Payroll tab</li> </ul>                                                                                                    |
| 22 | Payroll>Payroll Processing - Click Budget Distribution Report (BUDDIS actual)                                                                                                    |
|    | <ul> <li>USAS Check Number field can be left blank</li> <li>USAS Vendor Number field can be left blank</li> </ul>                                                                                                    |
| 23 | Payroll>Payroll Processing - Click Process Payments (CHKPRT) Direct<br>Deposit Notices – REQUIRED (unless there are no direct deposits sent<br>to OnBase or printed and mailed)                                                                                                    |
|    | <ul> <li>Processing - Select <u>Direct Deposits</u></li> <li>Output Format - Click on XML or PDF</li> <li>Bank Account - Choose from dropdown</li> <li>Sort By Option - Choose from dropdown</li> <li>File Name - Auto Populated</li> <li>Click on Process Payments</li> <li>Transfer Direct Deposit XML or PDF file to check printing software</li> </ul> |
| 24 | Payroll>Payroll Processing - Click Processing Payments (CHKPRT)<br>Checks – REQUIRED (unless there are no checks printed and mailed<br>or sent to OnBase)                                                                                                    |
|    | <ul> <li>Processing - Select <u>Checks</u></li> </ul>                                                                                                    |

- Output Format Click on XML for check printing software or PDF for format checks
- Bank Account Choose from dropdown
- Sort By Option Choose from dropdown
- **File Name** Auto Populated
- Click on **Process Payments**
- Transfer Checks XML or PDF file to check printing software
- 25.\_\_\_\_ Payroll>Payroll Processing Click Email Notices to create direct deposit email notices
  - Date and Time to send email notices Enter date and time you want the notices to be sent out (ex. 6/4/20 1:00 AM)
  - Direct Deposit Form Choose from drop down
  - Click Schedule Sending of Selected Email Notices

#### **26.\_\_\_\_ Reports>ACH Submission** – Create direct deposit ACH file for bank

- **Pay Date** Default is Current Pay Date
- ACH Source Choose Destination Payroll/ACH Transfer
- Include Employee SSN Choose from dropdown
- Sort by Choose from dropdown
- Report Format Choose from dropdown
- **Historical Payrolls** Check box for pay wanting to create file
- Click Generate Report and review
- Click the Convert Pre-Notes on ACH File Submission Generation checkbox
- Click Generate Submission File and send to bank

| 27 | Reports>ACH Submission – HSA Submission, if applicable                              |
|----|-------------------------------------------------------------------------------------|
|    | <ul> <li>Click the HSA Submission tab</li> </ul>                                    |
|    | • HSA ACH Source - Destination: Health Savings Account ACH                          |
|    | <ul> <li>Include Employee SSN - Choose from dropdown</li> </ul>                     |
|    | • <b>Display All Payrolls</b> - If checked will display all payrolls that have been |
|    | imported and all those that have their HSA submission file set as                   |
|    | generated.                                                                          |
|    | <ul> <li>Sort by - Choose from dropdown</li> </ul>                                  |
|    | • Under <b>Historical Payrolls</b> choose pay wanting to create HSA file for by     |
|    | checking checkbox                                                                   |
|    | <ul> <li>Click Generate HSA Submission file</li> </ul>                              |
| 28 | Processing>Process Outstanding Payables – Deductions (PAYDED)                       |

# \*\*\*THIS IS THE NEW POINT OF NO RETURN! ONCE THE FIRST PAYABLE IS PROCESSED, PAYROLL CANNOT BE MODIFIED\*\*\*

| 0 | This will list all Unpaid Payables from previous payrolls (mark Every       |  |  |  |  |  |  |
|---|-----------------------------------------------------------------------------|--|--|--|--|--|--|
|   | Payroll and/or Monthly and/or Quarterly)                                    |  |  |  |  |  |  |
| 0 | Click Payable Reports - list of all payroll items to be paid (DEDRPT)       |  |  |  |  |  |  |
| 0 | There are 4 tabs to choose from according to preference: <b>Payables by</b> |  |  |  |  |  |  |
|   | Payee; Payables by Item Type; Payables by Item Detail; Payables by          |  |  |  |  |  |  |
|   | Item Full detail                                                            |  |  |  |  |  |  |
| 0 | Select correct Pay Cycle(s) and move to Selected Box                        |  |  |  |  |  |  |
| 0 | Select Items to be paid by clicking the box next to each item or select all |  |  |  |  |  |  |
|   | by clicking the box left of the word Name.                                  |  |  |  |  |  |  |
| 0 | Items should be moved to the Selected Payables Detail area.                 |  |  |  |  |  |  |
| 0 | Select Per Payee or Per Item Type from the drop down                        |  |  |  |  |  |  |
| 0 | <ul> <li>Click Post</li> </ul>                                              |  |  |  |  |  |  |
| 0 | Pop up box                                                                  |  |  |  |  |  |  |
|   | Transaction Date - defaulted to current date                                |  |  |  |  |  |  |
|   | - Bank Account - Select from drop down                                      |  |  |  |  |  |  |

- Bank Account Select from drop down
- Output Format Choose XML or PDF format for check printing
- Starting Check Number Defaults to next available USPS check
   number
- Click POST

\*\* Check to make sure that multiple deductions for the same vendor are setup for the identical vendor (having the vendor number included). All deductions for the same vendor should appear under listed under a single vendor.

# 29.\_\_\_\_ Payments>Payee - PRINT Outstanding Payables (Deduction) Checks (*If you need an .XML file and it was not created after posting*)

- Click on the **Payee Payment Checks** tab
- Filter the **Transaction Date** grid column to find only checks you want to print: Transaction Date = 05/05/2020
- Click check box next to the checks you want to print, or to print all click the check box left of Check Number
- Click the **Print Checks** tab
  - Choose Output Format XML or PDF
  - File Name Defaults to Checks.XML or Checks.PDF
  - Form Choose form format from drop down
  - Click Process Payments

#### 30.\_\_\_\_ Reports>AFFORD (many districts do not generate this)

- Sort by Choose from dropdown
- Enter or choose your **Beginning Date, Ending Date**
- Check the Exclude based on termination date box (if applicable)
- Check the **Exclude employees with insurance box (**if applicable)
- Calculate based on number of week or months dropdown
- Calendar for calculating breaks dropdown, if applicable
- Select Pay Groups by double clicking on the pay group name(s) or single clicking and hitting the right arrow
- Click Generate Report
- Click Generate CSV

| 31 | _ Reports>Employer Distributions and Submission to USAS (BRDDIS)                            |  |  |  |  |  |  |
|----|---------------------------------------------------------------------------------------------|--|--|--|--|--|--|
|    | <ul> <li>Start Date/End Date of pay date - Enter or choose from calendar</li> </ul>         |  |  |  |  |  |  |
|    | <ul> <li>Choose Payment Cycle or Payroll Items at the bottom</li> </ul>                     |  |  |  |  |  |  |
|    | <ul> <li>Use Only Employer Distribution Accounts - Box is checked as defaulted</li> </ul>   |  |  |  |  |  |  |
|    | you may need to uncheck this box based on your district's preferences.                      |  |  |  |  |  |  |
|    | <ul> <li>Summarize individual amount detail - Box is checked as default, can</li> </ul>     |  |  |  |  |  |  |
|    | be changed if desired.                                                                      |  |  |  |  |  |  |
|    | <ul> <li>Generate report and verify information (match to Pay Item Detail report</li> </ul> |  |  |  |  |  |  |
|    | for Board totals for Medicare, SERS, STRS, etc.). If amounts do not                         |  |  |  |  |  |  |
|    | match, then research (i.e. Is "Use Only Employer Distribution Accounts"                     |  |  |  |  |  |  |
|    | box unchecked?)                                                                             |  |  |  |  |  |  |
| 32 | USAS Integration -> Employer Distribution Submission (BRDDIS)                               |  |  |  |  |  |  |
|    | <ul> <li>Repeat selected information, similarly to the report.</li> </ul>                   |  |  |  |  |  |  |
|    | • Choose Payroll Cycle or Choose Available Payroll Items by double                          |  |  |  |  |  |  |
|    | clicking or single clicking and hitting the right arrow and moving them to                  |  |  |  |  |  |  |
|    | Selected Payroll Items                                                                      |  |  |  |  |  |  |
|    | Click Show Submission Preview                                                               |  |  |  |  |  |  |
|    | <ul> <li>Review Employer Distribution Submissions (match to report)</li> </ul>              |  |  |  |  |  |  |
|    | <ul> <li>Click Submit to USAS</li> </ul>                                                    |  |  |  |  |  |  |
|    |                                                                                             |  |  |  |  |  |  |
| 33 | _ Reports -> Employer Retirement Share (BRDRET)                                             |  |  |  |  |  |  |
|    | <ul> <li>Start Date/End Date of pay date- Enter or choose from calendar</li> </ul>          |  |  |  |  |  |  |
|    | <ul> <li>STRS Amount to Distribute - Enter amount</li> </ul>                                |  |  |  |  |  |  |
|    | <ul> <li>SERS Amount to Distribute - Enter amount</li> </ul>                                |  |  |  |  |  |  |
|    | <ul> <li>Click Show Submission Preview</li> </ul>                                           |  |  |  |  |  |  |
|    | <ul> <li>Review Employer Distribution Submissions</li> </ul>                                |  |  |  |  |  |  |
|    | <ul> <li>Generate Report</li> </ul>                                                         |  |  |  |  |  |  |

| 34 | _USAS Integration>Employer Retirement Share Submission (BRDRET)                                         |
|----|----------------------------------------------------------------------------------------------------|
|    | <ul> <li>Start Date/End Date of pay date- Enter or choose from calendar</li> </ul>                      |
|    | <ul> <li>STRS Amount to Distribute - Enter amount</li> </ul>                                            |
|    | <ul> <li>SERS Amount to Distribute - Enter amount</li> </ul>                                            |
|    | <ul> <li>Click Show Submission Preview</li> </ul>                                                       |
|    | <ul> <li>Review Employer Distribution Submissions</li> </ul>                                            |
|    | <ul> <li>Click Submit Employer Share of Retirement to USAS</li> </ul>                                   |
|    |                                                                                                    |
| 35 | _ USAS Integration>Payroll Submission Post Payroll (AUTOPOST)                                           |
|    | <ul> <li>Select the payroll to be posted and click Post to Payroll tab</li> </ul>                       |
|    | <ul> <li>A list of all accounts and amounts will appear.</li> </ul>                                     |
|    | <ul> <li>Click the Submit to USAS button</li> </ul>                                                     |
|    | <ul> <li>A message will appear- Info - Payroll Submission request successfully sent to USAS.</li> </ul> |
|    | <ul> <li>Once approved or rejected on the USAS side, this page will be updated</li> </ul>               |
|    | with the status.                                                                                        |
| 36 | Leave Projection (monthly, if applicable)                                                               |
|    | <ul> <li>Reports&gt;Report Manager</li> </ul>                                                           |
|    | <ul> <li>Run Leave Projection Report – Enter Start and Stop Days for the</li> </ul>                     |
|    | month, select leave types, run and save an account summary report                                       |
|    | and an account detail report                                                                            |
|    | <ul> <li>USAS Integration&gt;Leave Projection Submission</li> </ul>                                     |
|    |                                                                                                    |
|    | • Enter Start and Stop Dates for the month, select leave types                                          |
|    | <ul> <li>Show Submission Preview</li> </ul>                                                             |
|    | <ul> <li>Submit to USAS</li> </ul>                                                                      |

| 37 In USAS: Transactions>Pending Transactions |                                                                 |  |                                                                                                    |  |  |  |  |
|-----------------------------------------------|-----------------------------------------------------------------|--|----------------------------------------------------------------------------------------------------|--|--|--|--|
|                                               | <ul> <li>A grid of Pending Transactions will appear:</li> </ul> |  |                                                                                                    |  |  |  |  |
|                                               | Payroll Submission (classic's AUTOPOST/PAYROLL file)            |  |                                                                                                    |  |  |  |  |
|                                               |                                                                 |  | <ul> <li>Select the "Edit" button</li> <li>When posted in USAS-R, it will post directly to <b>Disbursements</b>. A check number can then be assigned if desired to the disbursement by selecting the box next to the Payroll, selecting the "Generate Print File" button.</li> </ul> |  |  |  |  |

| USAS: Cotton (Demo) Schools | admin                                                                                                    |                                   |               |                      |              |                     |                |  |  |
|-----------------------------|----------------------------------------------------------------------------------------------------|-----------------------------------|---------------|----------------------|--------------|---------------------|----------------|--|--|
| Home Core - Transactio      | Home Core v Transaction v Budgeting v Periodic v Report v Extracts v System v Utilities v Accounts Receivable v USPS Integration v      |                                   |               |                      |              |                     |                |  |  |
| Disbursements               |                                                                                                    |                                   |               |                      |              |                     |                |  |  |
| Generate Print File R       | acancila ( Unacancila ) Auto                                                                                                    | Desensite Void D                  |               |                      |              |                     |                |  |  |
| Generate Print File R       | econcile Unreconcile Auto<br>Vendor #                                                                                                   | -Reconcile Void R<br>Primary Name | lesequence Da | ate                  | Туре         | Amount              | Check Type     |  |  |
|                             |                                                                                                    |                                   |               |                      |              |                     |                |  |  |
| <ul><li>✓ ④</li></ul>       |                                                                                                    |                                   | 12            | 2/15/2021            | Payroll      | 6,143.70            | 0 Electronic   |  |  |
| Generate Print File         | + >                                                                                                    |                                   |               |                      |              |                     |                |  |  |
| Bank Account: #1 - Defa     |                                                                                                    |                                   |               |                      |              |                     |                |  |  |
| Highest check number of     |                                                                                                    |                                   |               |                      |              |                     |                |  |  |
| rightest eneck number (     |                                                                                                    |                                   |               |                      |              |                     |                |  |  |
| Start Number                |                                                                                                    |                                   |               |                      |              |                     |                |  |  |
| Sorting Options             | Vendor number 🗸                                                                                                    |                                   |               |                      |              |                     |                |  |  |
|                             |                                                                                                    |                                   |               |                      |              |                     |                |  |  |
| Print Electronic Checks?    |                                                                                                    |                                   |               |                      |              |                     |                |  |  |
| Print Output Type           | ● XML ○ PDF                                                                                                    |                                   |               |                      |              |                     |                |  |  |
|                             |                                                                                                    |                                   |               |                      |              |                     |                |  |  |
| <b>₹</b> (                  | Generate Ø Cancel                                                                                                    |                                   |               |                      |              |                     |                |  |  |
| The Generate Pri            |                                                                                                    |                                   |               |                      |              |                     |                |  |  |
| number in the ch            |                                                                                                    |                                   |               | Electronic Ch        | ecks" box, t | then select t       | he "Generate"  |  |  |
| button. The num             | utton. The number will be assigned to the Payroll.                                                                                      |                                   |               |                      |              |                     |                |  |  |
|                             | Employer Distribution Submission (classic's AUTOPOST/BRDDIS file)                                                                       |                                   |               |                      |              |                     |                |  |  |
|                             | <ul> <li>Select the "Edit" button</li> <li>When posted in USAS-R, it will create a <u>Purchase Order</u>. At that point, you</li> </ul> |                                   |               |                      |              |                     |                |  |  |
|                             |                                                                                                    |                                   |               |                      |              |                     | any necessary  |  |  |
|                             |                                                                                                    | ges and then                      |               |                      |              |                     |                |  |  |
|                             |                                                                                                    | ce, then Paya                     |               |                      |              |                     | • •            |  |  |
|                             |                                                                                                    | n a check nu                      |               |                      | ,            |                     |                |  |  |
|                             | Employer F                                                                                                    | Retirement SI                     | hare Subn     | nission from         | USPS-R (d    | classic's BRI       | DRET file)     |  |  |
|                             |                                                                                                    |                                   |               |                      |              |                     | u can modify   |  |  |
|                             |                                                                                                    |                                   |               |                      | -            |                     | iges, and then |  |  |
|                             |                                                                                                    | h the next ste                    |               |                      |              |                     |                |  |  |
|                             |                                                                                                    | ursements, a<br>ection Submi      |               |                      |              |                     | er).           |  |  |
|                             | -                                                                                                    | d in USAS, it                     | •             |                      |              | ,                   | reduction of   |  |  |
|                             |                                                                                                    | amounts on t                      |               |                      |              |                     |                |  |  |
|                             | •                                                                                                    | unt as a nega                     |               |                      | -            | •                   |                |  |  |
|                             | always net S                                                                                                    | 50.00                             |               |                      |              |                     |                |  |  |
| • <b>T</b> r                | ansaction steps                                                                                                    | as describe                       | d above fi    | rom Purchas          | se Orders:   |                     |                |  |  |
|                             |                                                                                                    | Purchase Or                       | ders          |                      |              |                     |                |  |  |
|                             | <ul> <li>Post in Pay</li> </ul>                                                                                                    |                                   |               |                      |              |                     |                |  |  |
|                             |                                                                                                    | necks or elect                    | ronic payn    | nents in <b>Disb</b> | oursements   | by using " <b>(</b> | Generate       |  |  |
|                             | Print File"                                                                                                    |                                   |               |                      |              |                     |                |  |  |
|                             |                                                                                                    |                                   |               |                      |              |                     |                |  |  |

### 38.\_\_\_\_ Reports>SERS Per Pay Report - and Submission (RETIRE/SERSREG)

- Sort by Choose from dropdown
- Check box if you wish to Begin Each Employee on a New Page

- Show Detail on Report should be checked
- Show Informational Messages on Report should be checked
- Enter the eSERS: Pay Cycle; Pay Cycle Code; Begin Date, End Date, Pay Date
- Click Generate Report and review
- If board members. coaches, supplementals, etc are not showing up with the proper days, modify under Core>Adjustments for attendance days
- Check Set Employees Within Submission File As Reported to SERS
- Click Generate Submission File
- Click Link to eSERS login and upload the tape file
- If you are only creating an adjustment file, click Generate Submission File for Adjustments Only

#### **39.\_\_\_\_ Reports>STRS Report** – and **Submission (RETIRE/STRSREG)**

- Sort by Choose from dropdown
- Payment Method Choose from dropdown
- Enter in the Check or Transaction Number
- **Report Format** Choose from dropdown
- Report Format Choose from dropdown
- Historical Payrolls click the checkbox next to the payroll you wish to create a report for.
- Click Generate Report and review
- Click Generate Submission File and Submit to STRS

#### 40.\_\_\_\_ Processing>Payroll Item Refund

• See USPS-R manual <u>https://wiki.ssdt-ohio.org/display/uspsrdoc/Payroll+Item+Refund</u>

#### RECOMMENDED MONTHLY PROGRAMS

#### **STRS/SERS Foundation Deductions – Monthly Posting**

#### • Reports>Employer Retirement Share

- Enter Begin/End Dates and STRS/SERS Foundation Amounts
- Check Report for accuracy
- May use account mapping and wildcard account exclusion options if distribution account(s) should be charged differently than pay accounts.
- **o** USAS Integration>Employer Retirement Share Submission
  - Enter Begin/End Dates and STRS/SERS Foundation Amounts
  - Click Submit Employer Share of Retirement to USAS
- In USAS-R: Transaction>Pending Transactions

- Click Post to create purchase orders
- Corrections may be made in Transaction>Distribution/Error Corrections
- Go to Payments>Check Register Reconcile Checks
- Filter grid for checks **Paid (not Reconciled)** for Outstanding

#### **QUARTER-END PROGRAMS**

- \_\_\_\_\_ Reports>Quarter Report (QRTRPT) \*Required\*
- Reports>ODJFS Report \*Required\*
  - Upload to ShareBase (HCC will provide link via email)
- Reports>Employee Master (USPS\_RPT/EMPMST) \*Recommended\*
- \_\_\_\_\_ Reports>Employee Earnings Register (ERNREG) \*Recommended\*
- \_\_\_\_\_ Reports>W2 Report Balance at least quarterly \*Recommended\*